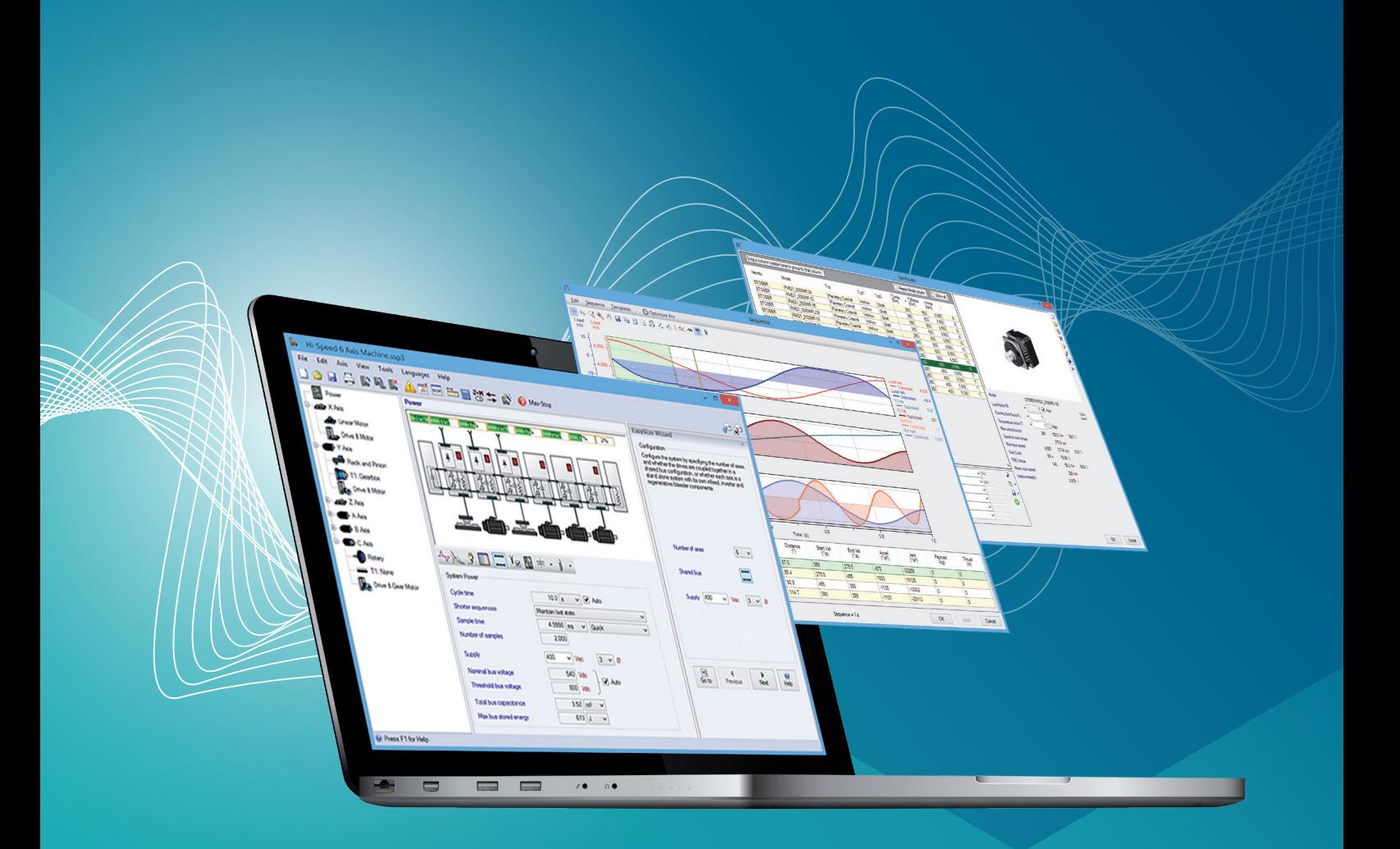

# SERVOsoft®

**Antriebsauslegung. Drive dimensioning.**

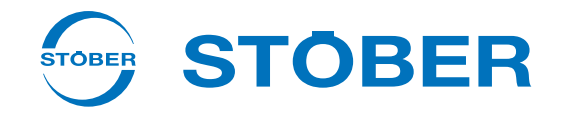

# **Komplette Auslegung von Antriebssystemen mit SERVOsoft®. Elektrisch und mechanisch.**

- Einfache Produktauswahl über eine Datenbank.
- 12 Vorlagen für typische Antriebsmechanismen wie Ritzel-/ Zahnstangen-, Riemen- oder Spindeltriebe.
- Import- und Export-Funktion.
- Einfacher Austausch von Projektdateien mit STÖBER.
- 5 Beispielprojekte, die Sie direkt für Ihre Anwendung nutzen können.

#### **Installation:**

- **1.** Software herunterladen: http://www.controleng.ca/servosoft/download\_v4\_ vendor.html
- **2.** Führen Sie das ServoSoft Setup aus, öffnen Sie das Programm und klicken Sie auf "Start Lizenz Aktivierungsassistent".
- 3. Wählen Sie den Lizenztyp "ACT-Lizenz".
- **4.** Aktivieren Sie die Version "Herstellerspezifische" und wählen Sie "STOBER" in der Dropdown-Liste.
- **5.** Geben Sie Ihre Kontaktdaten ein und klicken Sie auf "Erstellen einer E-Mail".
- **6.** Tragen Sie im oberen Bereich der E-Mail den Registrierungscode (siehe unten) ein.
- **7.** Sie erhalten innerhalb von 48 Stunden per E-Mail Ihre Lizenzdatei. Öffnen Sie diese mit einem Doppelklick und bestätigen Sie die Abfrage mit "Ja".

## **Complete design of drive systems with SERVOsoft®. Electrical and mechanical.**

- Easy product selection using a database.
- 12 typical drive mechanisms like rack and pinion, belt drive, ball screw design templates.
- Import and export features.
- Easy exchange of project files with STOBER.
- 5 sample projects, which can be used directly for your applications.

### **Installation:**

- **1.** Download the software: http://www.controleng.ca/servosoft/download\_v4\_ vendor.html
- **2.** Run the ServoSoft Setup, open the program and click on "Start License Activation Wizard".
- **3.** Select the license type "ACT License".
- 4. Activate "Manufacturer Versions" and select "STOBER" in the drop-down list.
- **5.** Enter your contact details and click on "Create e-mail".
- **6.** Enter the registration code (see below) at the top of the e-mail.
- **7.** You will receive your license file by e-mail within 48 hours. Open it with a double click and confirm with "Yes".

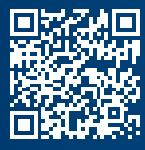

# REGISTRATION CODE: **STOBER 1230**

**Haben Sie Fragen? Johannes Kübler hilft Ihnen gerne. Any questions? Johannes Kübler will be pleased to help you. +49 7231 582-1230 | johannes.kuebler@stoeber.de**

SERVOsoft® is a registered trademark of ControlEng Corporation.

#### **STÖBER Antriebstechnik GmbH + Co. KG**

Kieselbronner Straße 12 75177 Pforzheim Tel. +49 7231 582-0 mail@stoeber.de www.stober.com